### **MOODLE – STUDENT**

#### **1. Đăng nhập**

- Truy cập vào hệ thống eleaning:<http://elearning.uef.edu.vn/login/index.php>
- Giao diện đăng nhập.
	- Username: Username mail UEF( không có đuôi @uef.edu.vn)
	- Password: Pass đăng nhập hệ thống mail UEF(mail.uef.edu.vn)

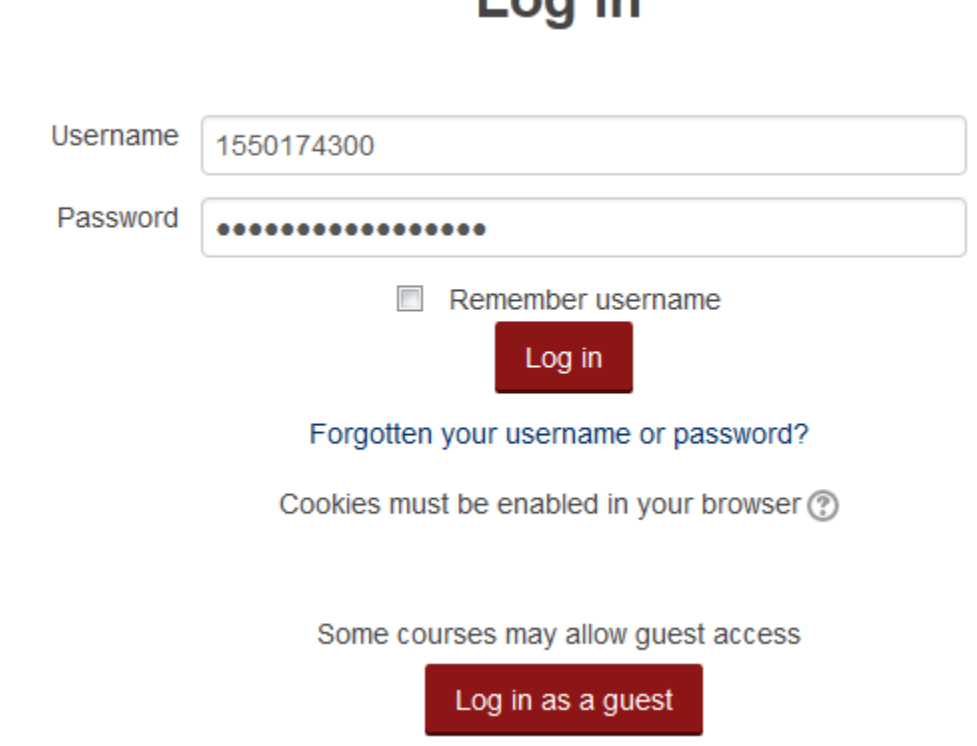

 $l$  on in

- Sau khi đăng nhập thành công.
- Giao diện "**Course overview**" : Hiển thị danh sách các lớp học phần mà SV đang theo hoc.

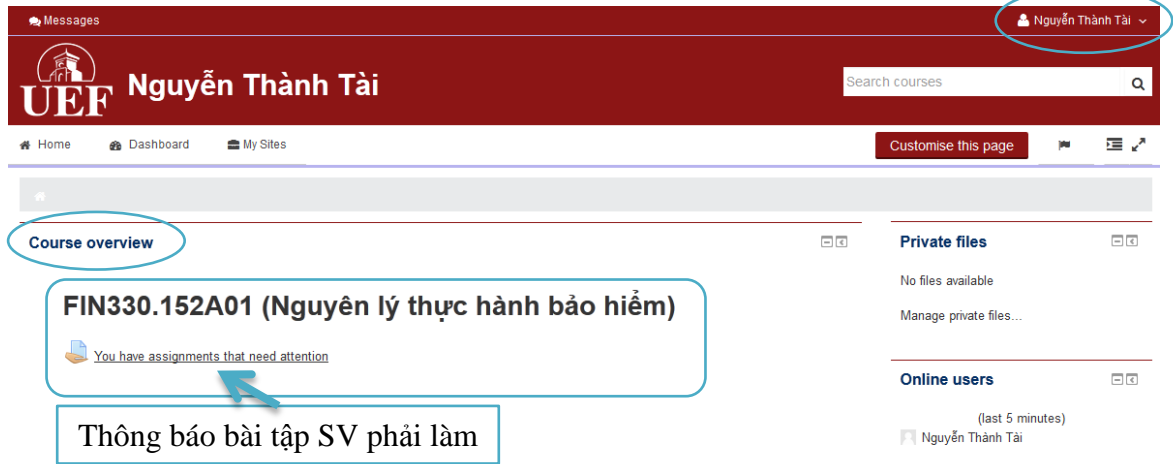

### **2. Quản lý lớp học**

2.1 Truy cập lớp học phần(Course)

- Cách 1: Chọn 1 lớp học phần từ giao diện **"Course overview".**
- Cách 2: Di chuyển chuột vào **"MySites"** để chọn 1 lớp học phần.

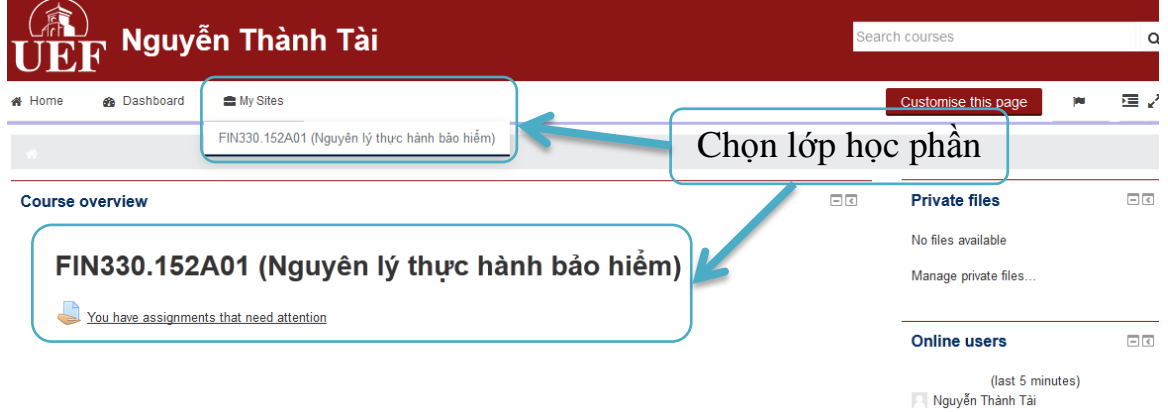

2.2 Giao diện lớp học phần

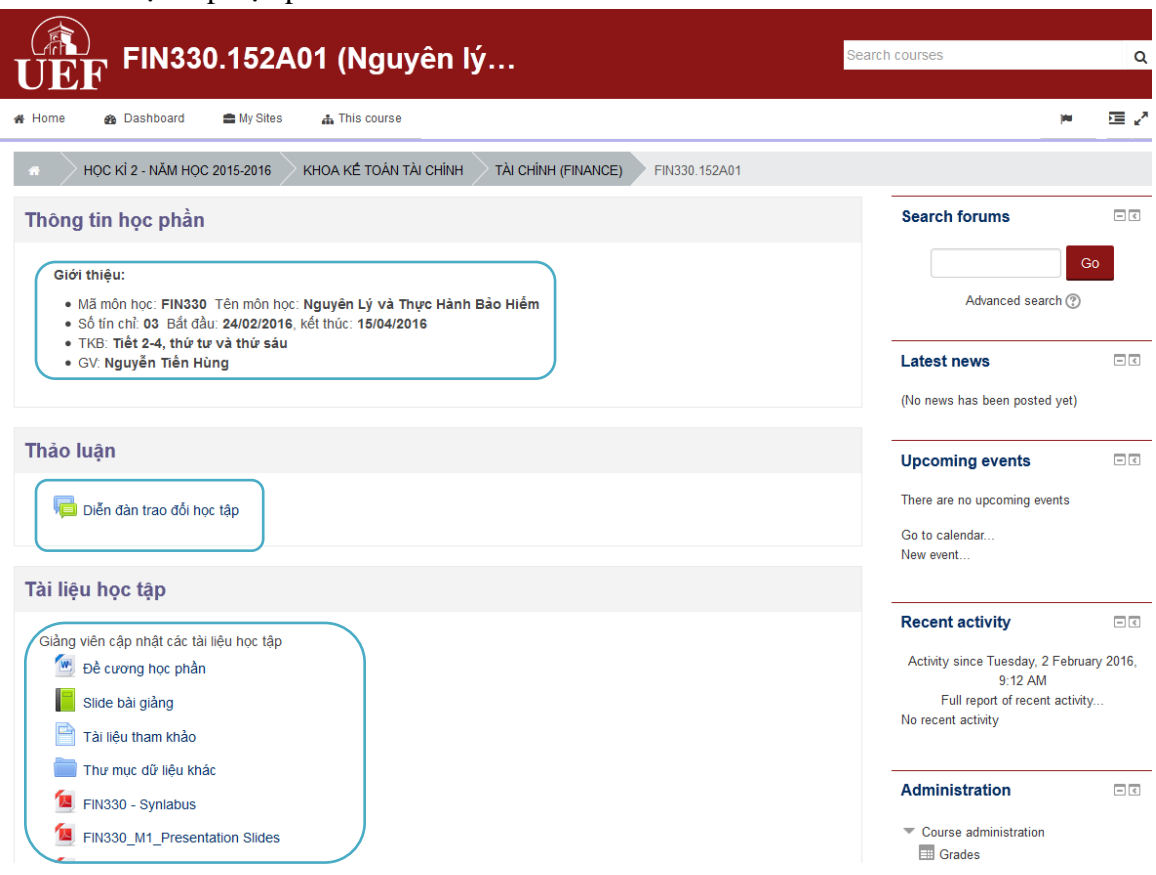

- Giao diện lớp học phần bao gồm:
	- Thông tin học phần: Mã môn học, tên môn học, số tín chỉ, ngày BĐ, ngày KT, thông tin giảng viên giảng dạy, ...
- Diễn đàn trao đổi học tập: sinh viên trao đổi, thảo luận các vấn đề liên quan đến môn học.
- **↓** Tài liệu học tập: giảng viên upload slide bài giảng, ebook tham khảo, ...
- $\frac{1}{\sqrt{2}}$  Hoạt động học tập: các bài tập mà sinh viên phải thực hiện trong suốt quá trình tham gia lớp học.

### 2.3 Bài tập

- Trong **"Hoạt động học tập"** chọn bài tập cần làm

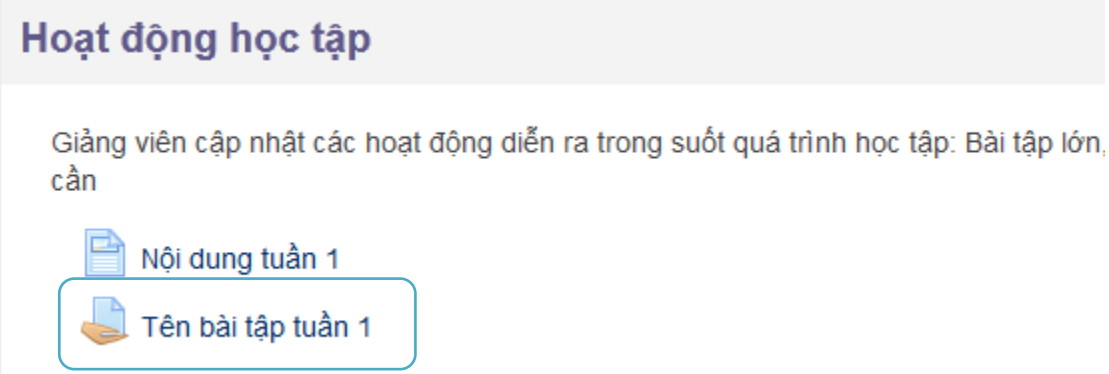

- Thông tin bài tập
	- Ngày tạo: 26/01/2016 lúc 12:00 AM.
	- $\frac{1}{\sqrt{1 + x^2}}$  Thời gian hoàn thành: 7 ngày, 11 giờ.
	- Hạn chót nộp bài: 2/2/2016 lúc 09:15 AM.

# **Submission status**

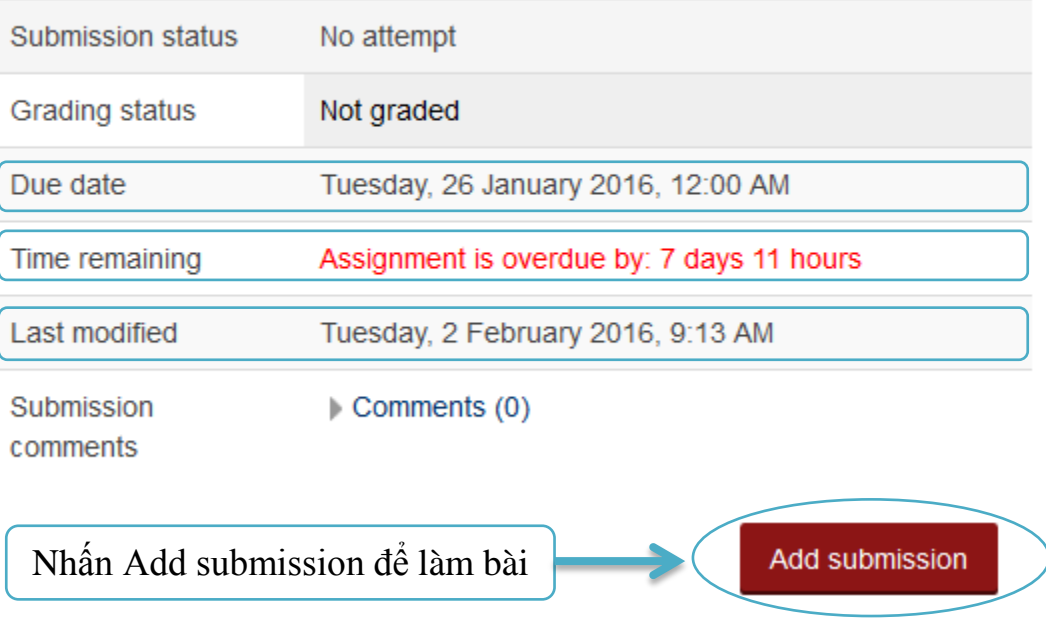

## - Giao diện bài tập.

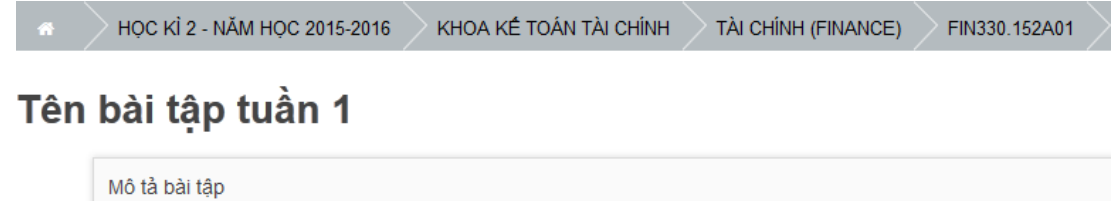

#### **File submissions**

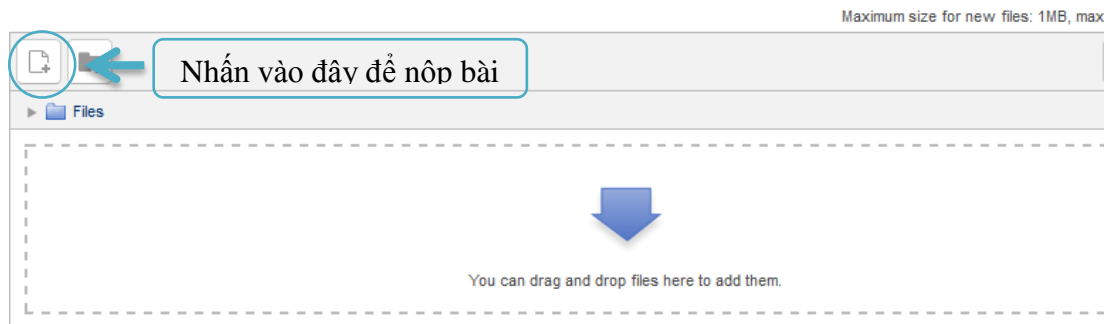

- Chọn tập tin

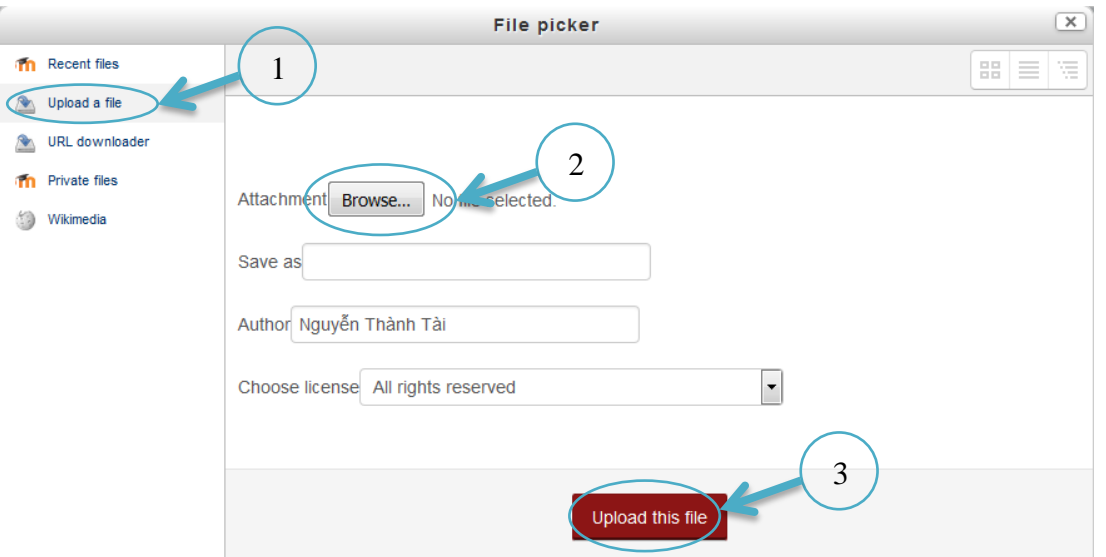

3. Truy cập vào cổng thông tin đào tạo

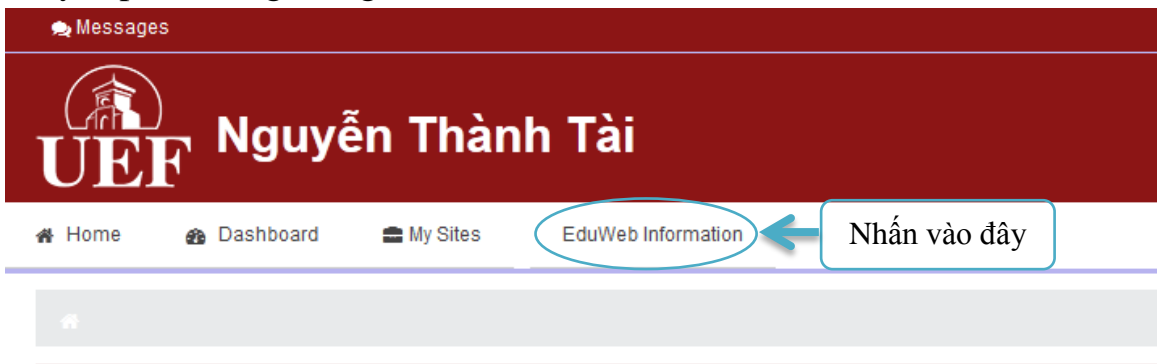

**Course overview** 

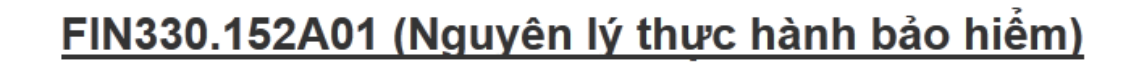